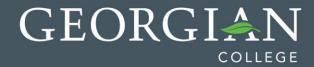

## How to Submit an Assignment through Turnitin

Turnitin is a program which enables Instructors to accept electronic assignment submissions from students, as well as check the papers for plagiarism, proper citation, etc.

For more information about Turnitin's Originality Check features please visit http://turnitin.com/en\_us/training/student-training/submitting-a-paper

- 1. Access the content area where your Instructor has created the TII assignment.
- 2. Click the 'View/Complete' link under the assignment name.

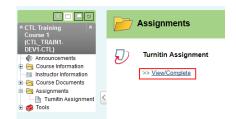

3. You will be redirected to Turnitin's website within Blackboard. Read the 'User Agreement & click 'I Agree — Continue'

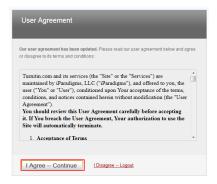

4. You will be sent to your Class Homepage. This page contains a listing of all Turnitin assignments that have been created for the course. Click the Submit button beside the assignment you will be submitting.

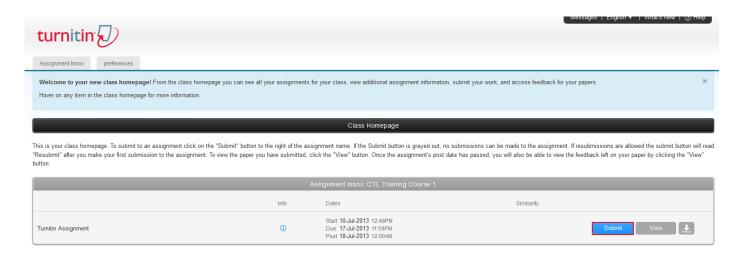

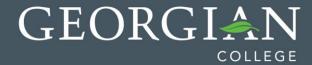

5. Ensure your user details are correct. Enter a Submission Title and click the 'Browse' button to locate the file you want to submit. Click Upload.

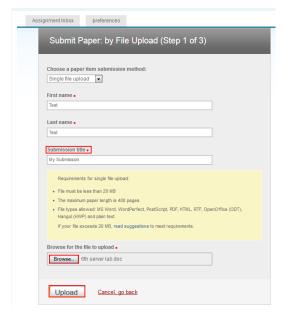

6. On the following page, you will be asked to confirm the text of the submission. If the information is correct, click yes; submit to finalize the submission process.

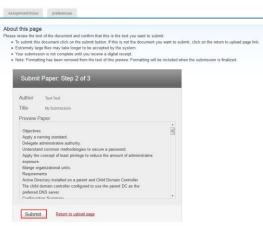

**NOTE:** this is **NOT** the Turnitin Originality Report. To view the Report, click on the 'View/Complete' link again. Your screen will show your assignment portfolio where you can click on the colored box to view your Report. If you don't see the colored box, refresh your screen until it appears. (The colored box will appear in 1 to 48 hours – Reports take more time to generate when Turnitin is processing thousands of papers at once.) You may print your Report if required.

**IMPORTANT:** If you are working on a group project, the <u>same individual</u> should submit the paper each time a submission is made otherwise the report will be flagged as 100% plagiarized.

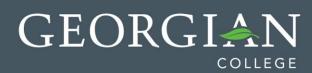

7. Once the file has finished uploading you will receive a successful submission dialog box. To view the originality report and a copy of the submission receipt click the "Go to Portfolio' button. You will be returned to the Class Homepage where you can view the Originality Report generated.

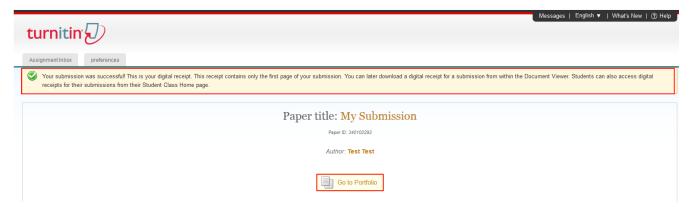